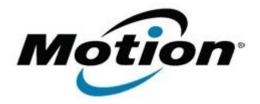

# Motion Computing Software Release Note

| Name                          | Gobi3000 Driver Package                                 |
|-------------------------------|---------------------------------------------------------|
| File Name                     | Sierra_Wireless_MC8355_32-64bit_Win8_2.17.1302.0.zip    |
| Release Date                  | May 14, 2013                                            |
| This Version                  | 2.17.1302.0                                             |
| Replaces Version              | All previous versions                                   |
| Intended Users                | J3500, J3600, C5v/F5v/C5t/F5t and CL900 users           |
| Intended Product              | J3500, J3600, C5v/F5v/C5t/F5t and CL900 Tablet PCs ONLY |
| File Size                     | 67 MB                                                   |
| Supported Operating<br>System | Windows 8 (32-bit/64-bit)                               |

### **Fixes in this Release**

Switching to Generic UMTS from CDMA profile sometimes can't connect

## What's New in this Release

- Win8 full feature support including carrier switching
- Win8 MBIM
- Remove DefaultImage from Installer

### **Known Issues and Limitations**

None

### **Installation and Configuration Instructions**

## To install Gobi3000 2.17.1302.0, perform the following steps:

- 1. Disable Mobile Broadband on the Wireless tab in Motion Dashboard
- 2. Uninstall any previously installed Qualcomm Gobi Single Installer Package through Control Panel → Programs and Features
- 3. Click download to save the Gobi3000 DriverPkg to the directory of your choice.
- 4. **Unzip** the file to a location on your local drive.
- 5. Double-click **Setup.exe** and follow the prompts
- 6. Enable Mobile Broadband on the Wireless tab in Motion Dashboard

The following devices will be installed

- Sierra Wireless WWAN Device
- Sierra Wireless DM Port (COMx)
- Sierra Wireless NMEA Port (COMx)
- Sierra Wireless WWAN Modem
- Sierra Wireless Mobile Broadband Network Adapter

#### Licensing

Refer to your applicable end-user licensing agreement for usage terms.